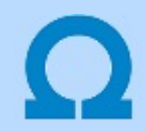

# Beállítási lehetőségek

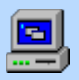

Ezen a panelon állíthatjuk be a rendszer alapvető működésének paramétereit:

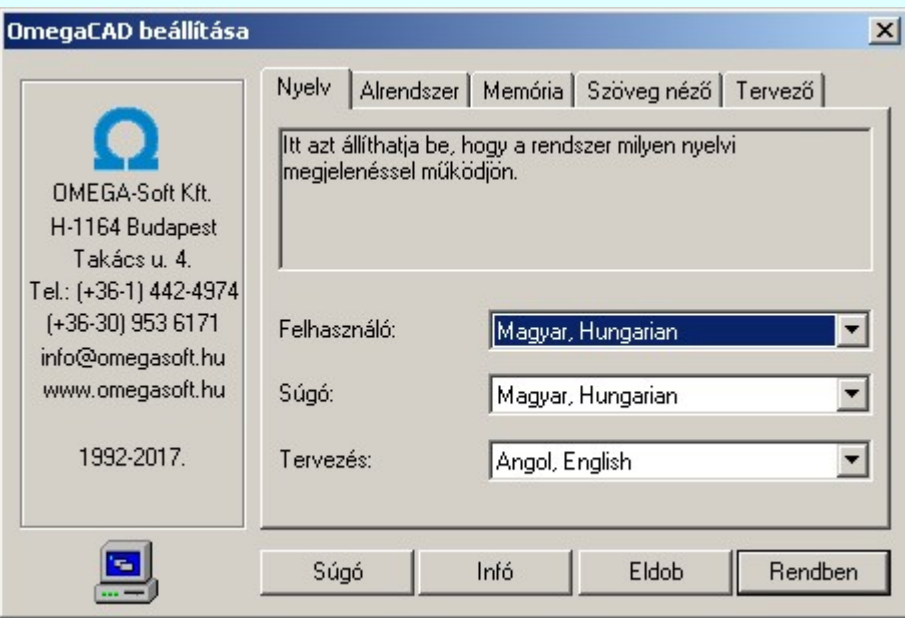

# Az alábbi beállítások lehetségesek:

- - Nyelvi környezet beállítása
- - Alrendszer kijelölése
- - Rendszer memória méretek beállítása
- - Szövegszerkesztő beállítása
- - Felhasználói adatok megadása
- - Számítógép beállítása

## Lásd még:

- Az OmegaCAD rendszer telepítése
- A rendszer beállítását a telepített OmegaCAD rendszer x:\V10x..\OmegaWin32

\Service\OmegaBeallit.exe program indításával végezhetjük el:

Beállítások

- Az itt elvégzett beállítások csak az OmegaCAD rendszer újra indításával lesznek érvényesek!
- A beállítások az 'x:\V10x..\OmegaWin32\O\_Win.Ini' állományban tárolódnak.

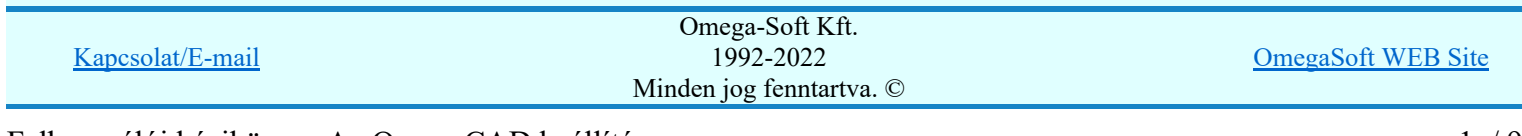

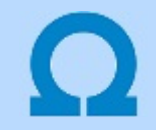

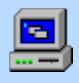

# Nyelvi környezet beállítása

Az OmegaCAD rendszerben a nyelvi környezet három különböző szinten állítható be. Az első szinten a 'Felhasználó' interaktív felület nyelve állítható be. Ez a képernyőn megjelenő rendszer menünek, párbeszéd ablakoknak, üzeneteknek, hiba listáknak a nyelve. A második szinten a súgó rendszer nyelvét választhatjuk ki a rendelkezésre álló nyelvi készletből. A súgó a beállított nyelven fog megjelenni. A harmadik szinten az OmegaCAD ELEKTRO rendszerben a tervlapokra, listákra automatikusan elhelyezett szövegek nyelvét lehet beállítani. Ez azt jelenti, hogy a felhasználói interfész nyelvétől eltérő nyelven jelentessük meg olyan szövegeket, amelyeket a rendszer helyez el a tervlapon vagy a listáiban.

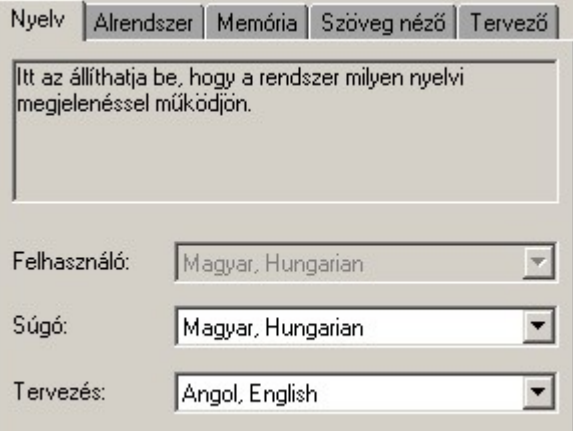

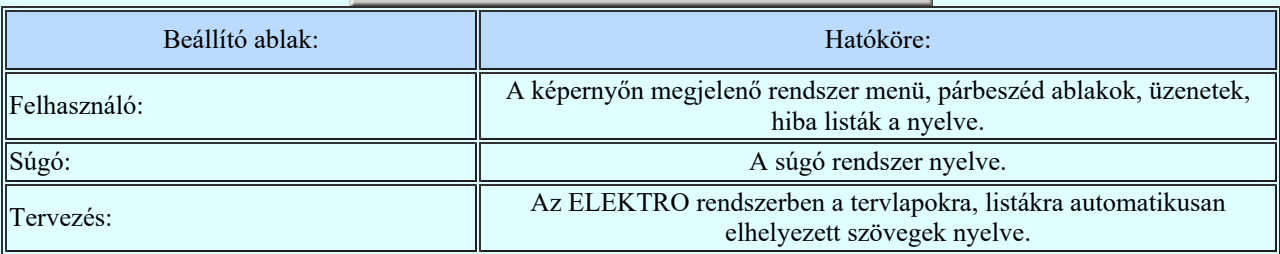

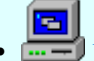

- Rendszer beállítások
- - Nyelvi környezet beállítása
- - Alrendszer kijelölése
- - Rendszer memória méretek beállítása
- - Szövegszerkesztő beállítása
- - Felhasználói adatok megadása
- - Számítógép beállítása

- A felhasználói felület interaktív nyelve a telepített rendszerben nem állítható! Egy telepített rendszer csak az adott nyelvi környezetben használható!
- Az itt elvégzett beállítások csak az OmegaCAD rendszer újra indításával lesznek érvényesek!
- A beállítások az 'x:\V10x..\OmegaWin32\O\_Win.Ini' állományban tárolódnak.

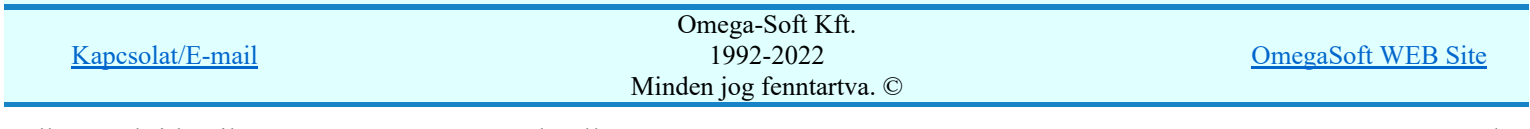

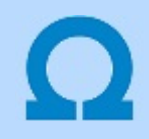

## Alrendszer kijelölése

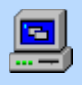

A rendszerhez több speciális alkalmazás illeszthető. Ebben az ablakban állítható be, hogy a rendszer mely alkalmazást használja. A beállított alkalmazást fogja a rendszer minden indításnál használni.

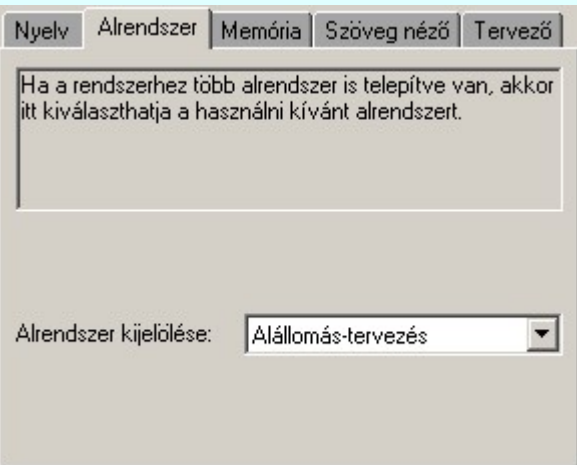

Az alrendszerek között a rendszer futása közben is lehetőség van áttérésre a:

• Beállítások menüpont alatt.

Általában egy alkalmazás egy speciális rendszer. Többnyire egy telepítéshez csak egy alkalmazás (és a grafikus alrendszer) van telepítve. Ezért a beállítás általában a rendszer telepítésekor helyesen lesz beállítva, nem szükséges a további módosítás.

### Lásd még:

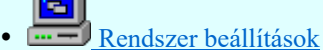

- - Nyelvi környezet beállítása
- - Alrendszer kijelölése
- - Rendszer memória méretek beállítása
- - Szövegszerkesztő beállítása
- - Felhasználói adatok megadása
- - Számítógép beállítása

- Az itt elvégzett beállítások csak az OmegaCAD rendszer újra indításával lesznek érvényesek!
- A beállítások az 'x:\V10x..\OmegaWin32\O\_Win.Ini' állományban tárolódnak.

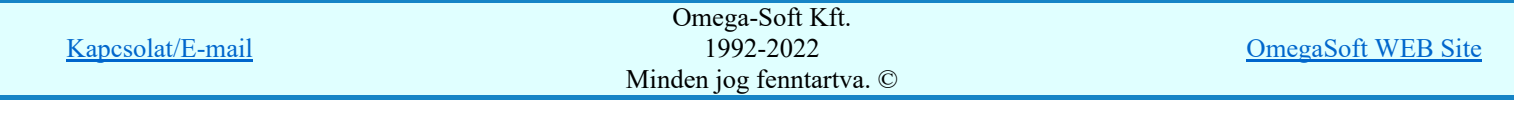

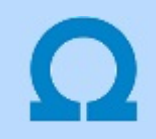

# Rendszer memória méretek beállítása

A rendszer a grafikus adatok részére az itt beállított memória területeket foglalja le. Ha az adatok nagyobb méretűek, akkor azt a x:\V10x..\OmegaWin32\Tmp\ könyvtárban 'tempori' fájlban folytatja. A beállított méret nem befolyásolja a szerkeszthető rajz nagyságát, csak a feldolgozási sebességet. Ha a rendszernek túl sokat kell dolgoznia lemezen, megnövekszenek a műveletek végrehajtásához szükséges idők!

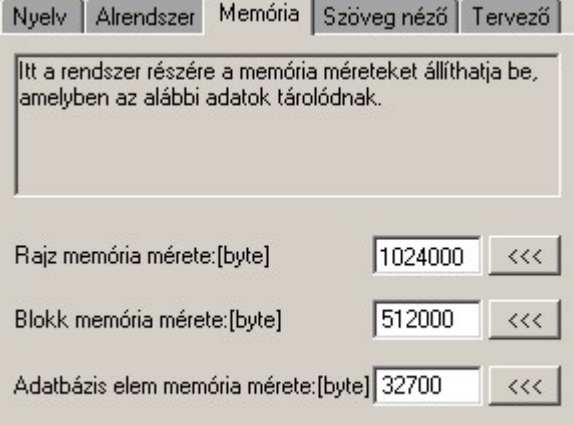

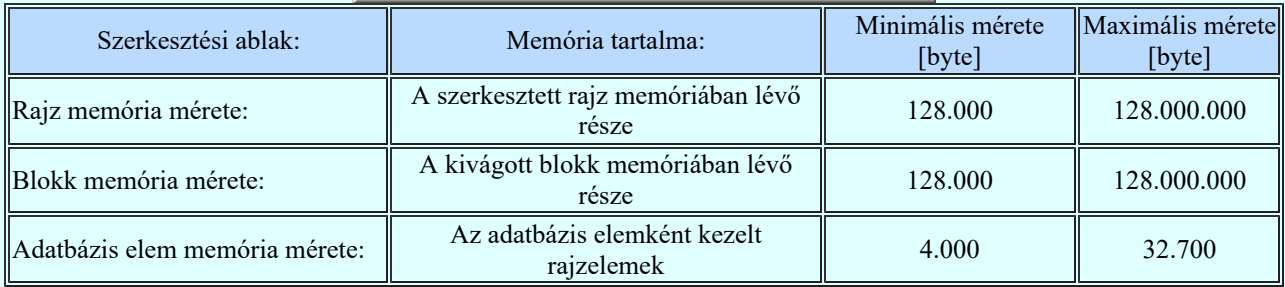

Célszerű olyan méretű memóriát beállítani, hogy az nagyobb legyen, mint az általunk szerkesztett rajzok átlagos mérete. Ha a teljes rajz elfér a lefoglalt memóriában, akkor gyorsabb lesz e rendszer működése. A rajzok azon része, mely nem fér el a lefoglalt memória területen az a rendszer lemezen foglal helyet. Így gyakorlatilag nem korlátozott egy rajz bonyolultsága.

A <<< | gombokkal a rendszer alapértelmezés szerinti értéket állíthatjuk be.!

Ha a beállítás során a minimálisnál kisebb értéket adunk meg, akkor a rendszer a minimális, ha a maximális értéknél nagyobbat adunk meg, akkor a maximális értéket állítja be!

## Lásd még:

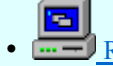

- Rendszer beállítások
- - Nyelvi környezet beállítása
- - Alrendszer kijelölése
- - Rendszer memória méretek beállítása
- - Szövegszerkesztő beállítása
- - Felhasználói adatok megadása
- - Számítógép beállítása

- Az itt elvégzett beállítások csak az OmegaCAD rendszer újra indításával lesznek érvényesek!
- A beállítások az 'x:\V10x..\OmegaWin32\O\_Win.Ini' állományban tárolódnak.

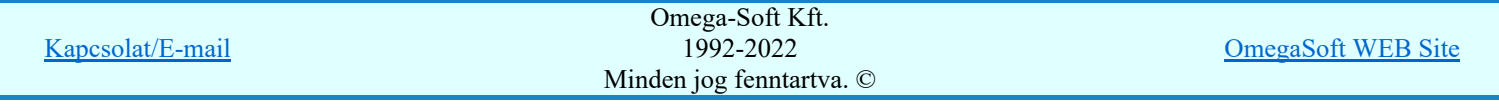

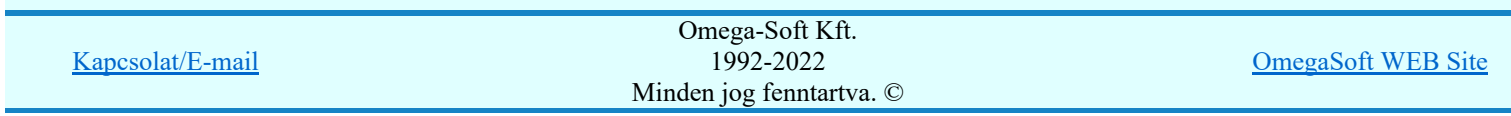

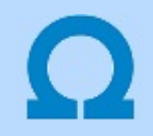

## Szöveg szerkesztő beállítása

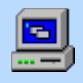

A szöveges (TXT) formátumú állományok képernyőn való megjelenítésére és nyomtatásra használt szövegszerkesztő program beállítását itt tehetjük meg.

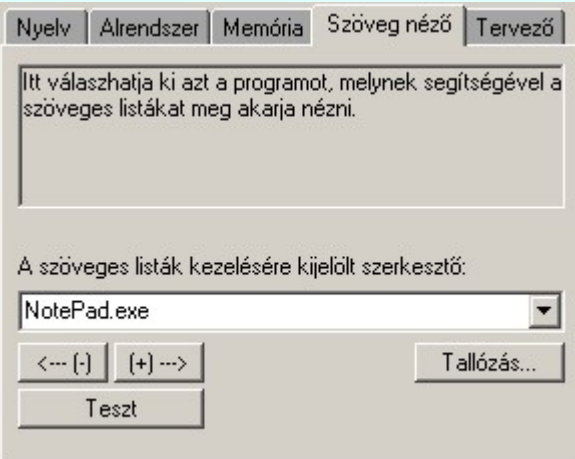

A szöveges listák kezelésére kijelölt szerkesztő: az ablakban látható az érvényes kijelölés. A beállításban látszik a program neve az elérési útvonallal együtt. Ha a beállított program nem indul, ellenőrizni kell van-e ilyen program telepítve a számítógépen és a telepítés helye azonos-e a beállítással. (előfordulhat, hogy az operációs rendszer nem a windows könyvtárba van telepítve!)

- A  $\left( \left\langle \cdots \right\rangle \right)$  A gomb segítségével a szerkesztő ablakban lévő szöveget törölhetjük a felhasználói sablonból. (Ha volt már benne ilyen)
- A  $\ket{+} \rightarrow$  A gomb segítségével a szerkesztő ablakból a felhasználói sablonba helyezhetjük.

A választható szövegszerkesztők az  $x:\V10x$ . OmegaWin32\O Win.Ini állomány állományban a [Editor] szekcióban következő módon vannak leírva:

[Editor] Editor1=c:\Program Files\Accessories\WordPad.exe Editor2=c:\Windows\NotePad.exe Editor3=c:\Me\Me.exe Editor=c:\Windows\NotePad.exe

Ha a rendszer telepítési útvonal nem a szokásos, akkor a helyes elérési útvonalat itt kell javítani!

Ha más szövegszerkesztőt (is) akarunk használni, akkor azt az alábbi példa szerint illesztethetjük a rendszerbe:

Editor4=c:\Utility\UserEdit.exe

#### Lásd még:

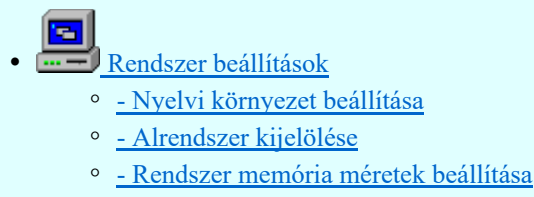

- - Szövegszerkesztő beállítása
- - Felhasználói adatok megadása
- - Számítógép beállítása

#### Korlátozások/megjegyzések:

Az itt elvégzett beállítások csak az OmegaCAD rendszer újra indításával lesznek érvényesek!

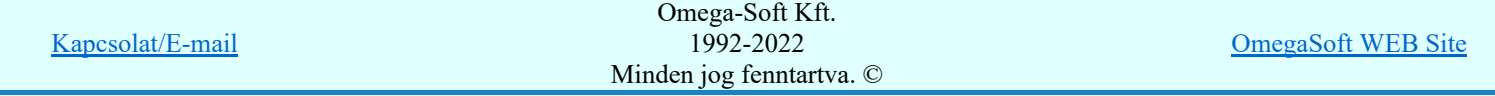

Felhasználói kézikönyv: Az OmegaCAD beállítás 6. / 9.

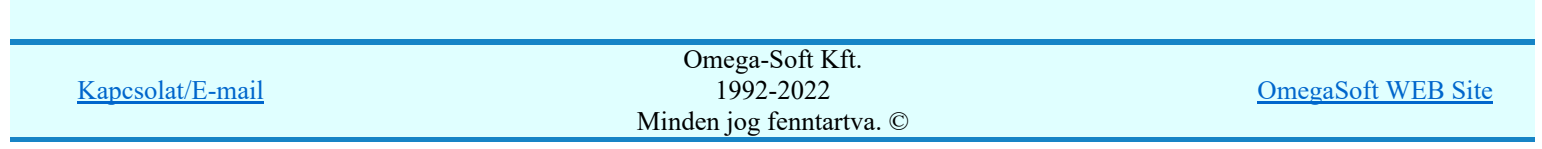

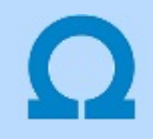

# Felhasználói adatok megadása

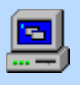

A rendszerben a létesítményi tervekhez hozzárendelődnek a felhasználói adatok. A felhasználó (Tervező) adatokat itt is be lehet állítani. Ekkor nincs szükség minden rendszer indításkor a pontos adatmegadásra.

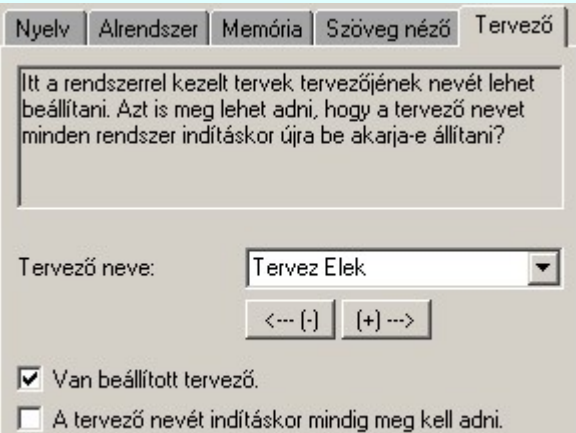

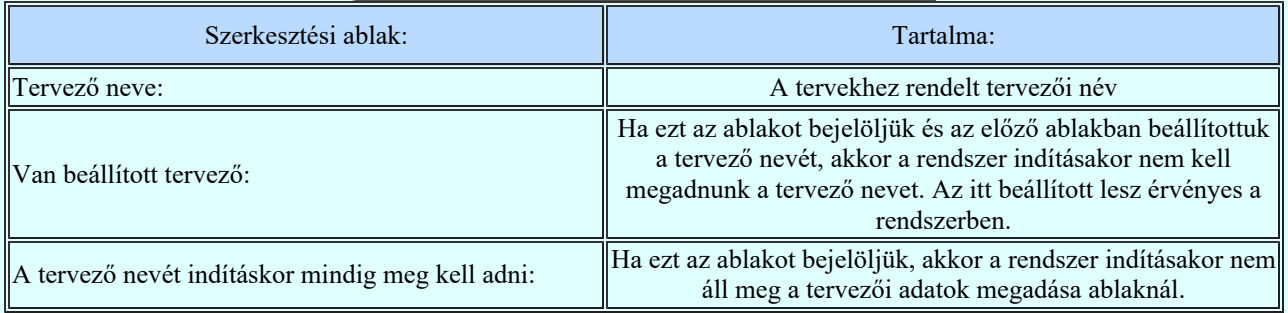

- A  $\left\langle \left\langle \cdots\right\rangle \right\rangle$  A gomb segítségével a szerkesztő ablakban lévő szöveget törölhetjük a felhasználói sablonból. (Ha volt már benne ilyen)
- A  $|+ \rangle$  A gomb segítségével a szerkesztő ablakból a felhasználói sablonba helyezhetjük.

### Lásd még:

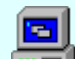

- Rendszer beállítások
	- - Nyelvi környezet beállítása
	- - Alrendszer kijelölése
	- - Rendszer memória méretek beállítása
	- - Szövegszerkesztő beállítása
	- - Felhasználói adatok megadása
	- - Számítógép beállítása

- Az itt elvégzett beállítások csak az OmegaCAD rendszer újra indításával lesznek érvényesek!
- Csak az OmegaCAD ELEKTRO tervező rendszerekben vannak használatban ezek az adatok!
- A beállítások az 'x:\V10x..\OmegaWin32\O\_Win.Ini' állományban tárolódnak.

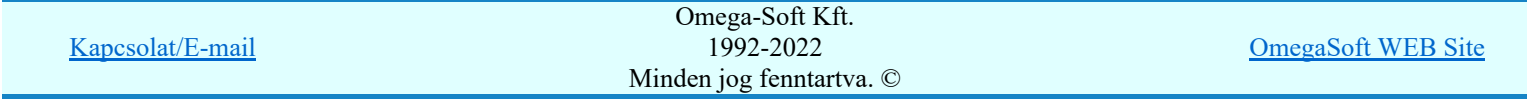

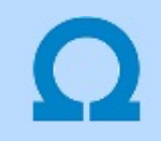

# A számítógép beállítása

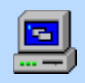

Az OmegaCAD ELEKTRO rendszer működéséhez a telepített Windows operációs rendszer szükséges. (XP/Vista/Windows7/8/10)

A rendszer nem használ egyedi eszközkezelőket. A rendszer a számítógép beállításaival működni fog. A rajzokat a számítógéphez illesztett nyomtatókon meg fogja jeleníteni.

A rendszer kielégítő működéséhez a képernyő megjelenítő felbontását célszerű 1024x768 értékre, valamint a használt rendszerfontot **Small Fontra** állítani. Ha ezeket a beállításokat nem tesszük meg, akkor bizonyos esetekben képernyő területekről hiányozni fognak részletek!

A megfelelő működéshez ajánlott továbbá 64Mb RAM. (Ha a rendszer mellett párhuzamosan más alkalmazást használni kívánunk, akkor ennek megfelelően célszerű bővíteni a memória méretét!) A nyomtatáshoz használjunk lézer, vagy más lapadagolóval ellátott nyomtatót.

Ha a nyomtató és a hardver védelmi kulcs zavarja egymást, akkor installáljuk a rendszer mellé telepített Sentinel drivert!

(Sentinel Driver Setup Program / Functions / Install Sentinel Driver).

Lásd még:

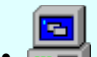

• Rendszer beállítások

- - Nyelvi környezet beállítása
- - Alrendszer kijelölése
- - Rendszer memória méretek beállítása
- - Szövegszerkesztő beállítása
- - Felhasználói adatok megadása
- - Számítógép beállítása

- Az itt elvégzett beállítások csak az OmegaCAD rendszer újra indításával lesznek érvényesek!
- A beállítások az 'x:\V10x..\OmegaWin32\O\_Win.Ini' állományban tárolódnak.

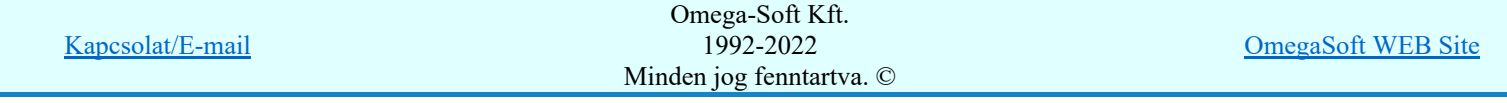